## **Configurar VPN da UFRB - Sistema Operacional Windows**

Este procedimento tem como objetivo auxiliar a configuração de acesso a VPN da UFRB através do software OpenVPN, em computadores com Sistema Operacional Windows.

Para tal configuração do **OpenVPN** tais passos devem ser seguidos:

- 1. Realizar download do OpenVPN através do link: https://openvpn.net/index.php/open-source/downloads.html
- 2. Instalar o OpenVPN
- 3. Extrair os arquivos de configuração e a chave (Enviado por email)
	- 1. Extrair/Copiar arquivos (*openvpn-udp-1203-ufrb.ovpn* e *openvpn-udp-1203-ufrb.p12*) para a pasta C:\Users\NOMEDOUSUARIO\OpenVPN\config
- 4. Iniciar o OpenVPN
- 5. Um ícone do aplicativo surgirá próximo ao relógio do Windows
- 6. Clicar com o botão direito do mouse em cima do ícone e selecionar a opção conectar
- 7. Autenticar com usuário e senha (Matrícula e Senha)
- 8. Ao conectar uma mensagem de notificação aparecerá sobre o ícone informando qual IP lhe foi atribuído.
- 9. Pronto, você está conectado a VPN da UFRB.

## **Configurar VPN da UFRB - Sistema Operacional Linux**

Este procedimento tem como objetivo auxiliar a configuração de acesso a VPN da UFRB em Sistema Operacional Linux, através da interface gráfica;.

Para tal configuração do **OpenVPN** tais passos devem ser seguidos:

- 1. Acessar o Terminal, instalar os seguintes pacotes, através dos comandos:
	- a. sudo apt-get install network-manager-openvpn
	- b. sudo apt-get install network-manager-openvpn-gnome
- 2. Clicar no Ícone de Conexões de Rede e **Editar conexões...**

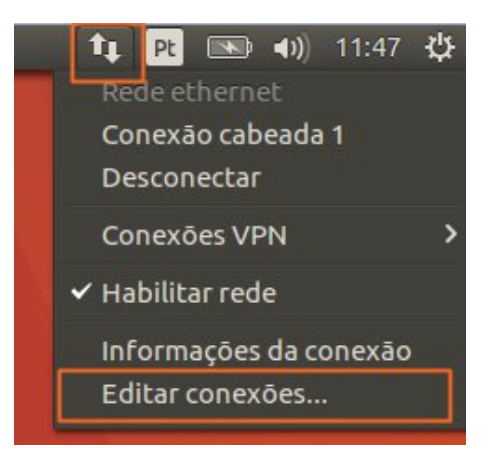

## 3. **Adicionar**

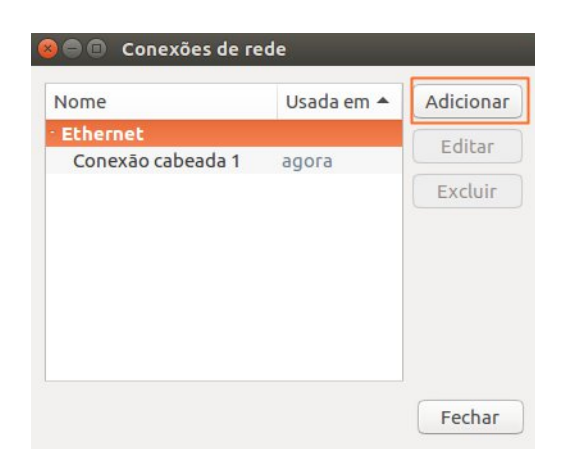

## **4.** Selecionar **OpenVPN**

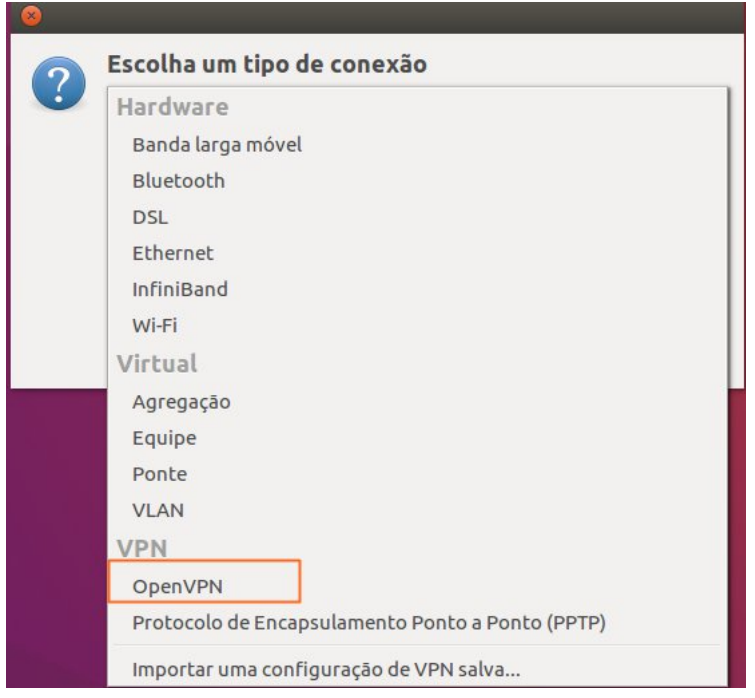

**5. Criar...**

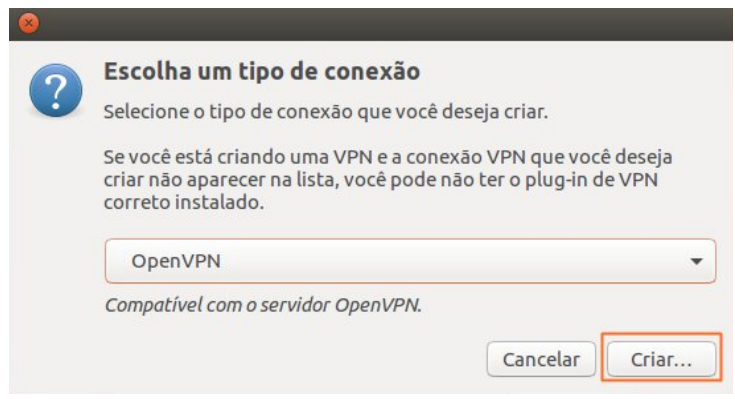

- 6. Editar a configurações conforme imagem a seguir,
	- a. O Certificado da AC está dentro do arquivo fornecido pela COTEC, a ser extraído, nomeado como CA OpenVPN UFRB.crt.

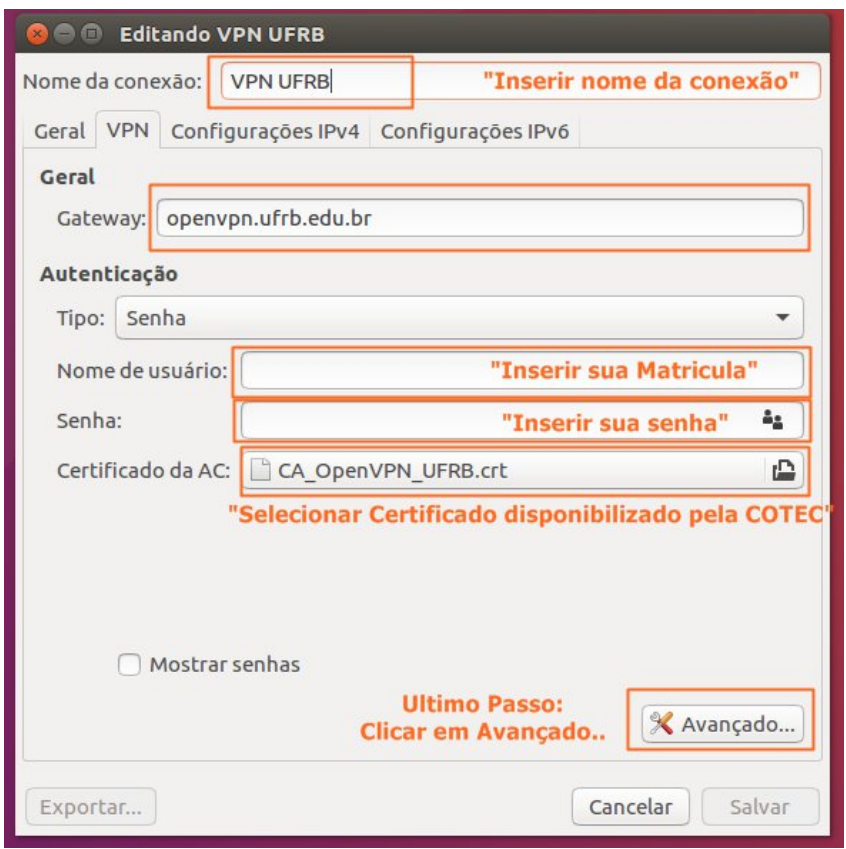

7. Em **Avançado...** Utilizar a porta **1203** e marcar a opção de *Usar compressão de dados LZO*, conforme imagem a seguir:

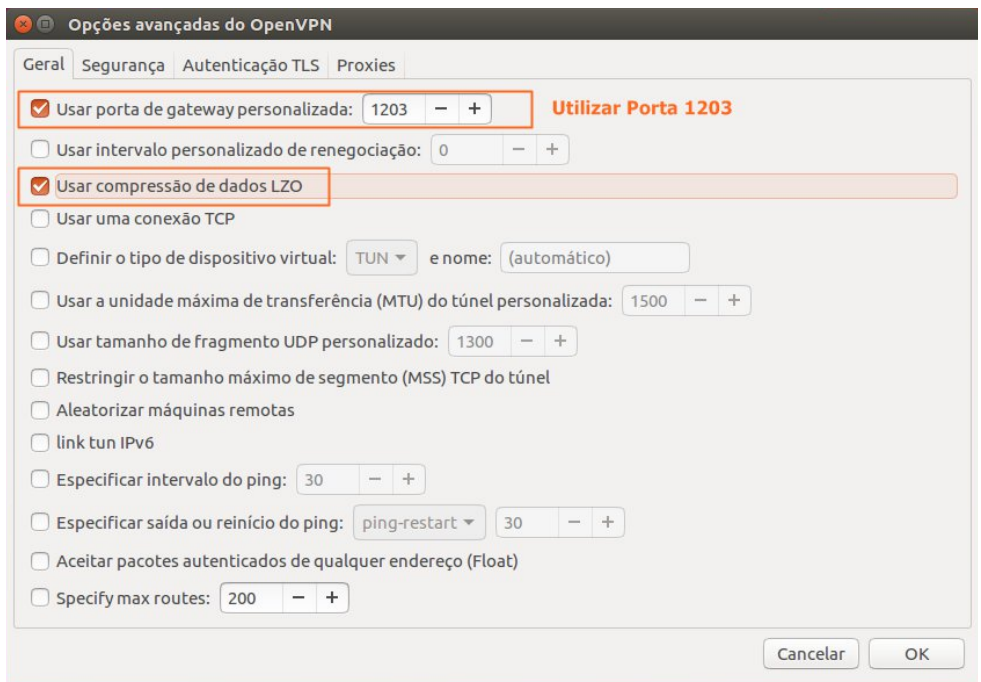

8. Em **Avançado..** Na aba **Segurança**, utilizar a Cifragem **AES-128-CBC:**

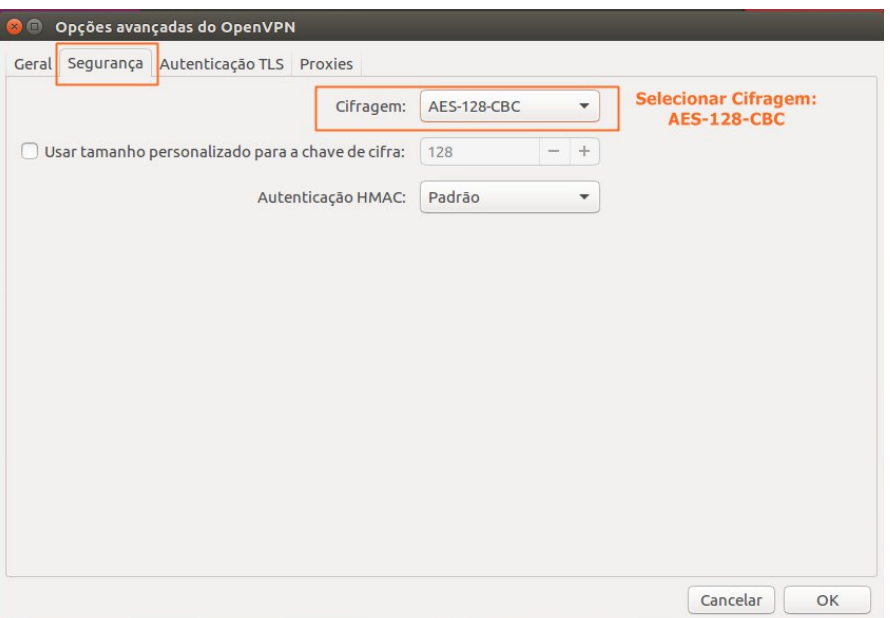

- 9. Clicar em **OK**, em seguida **Salvar** e Fechar a janela de Conexões de Rede.
- 10. Para Conectar/Desconectar **clicar** no ìcone de Rede, posicionar o cursor do mouse sobre Conexões VPN e clicar sobre a VPN criada.

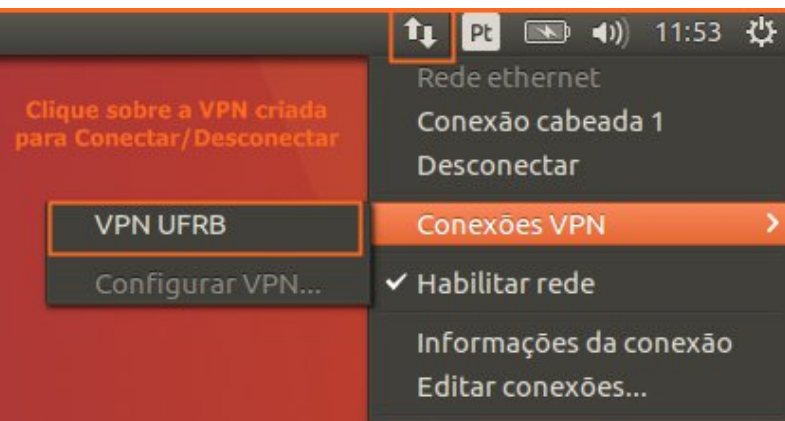

11. Pronto, agora você já possui conexão com a VPN.